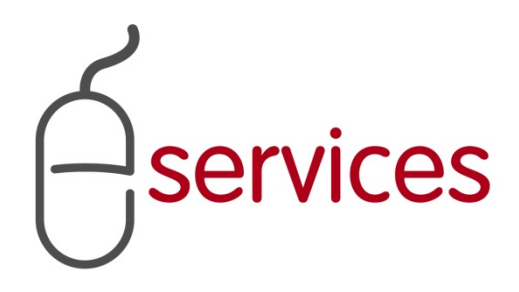

# **URBAN DEVELOPMENT ONLINE INFRASTRUCTURE TAB**

2

# **REFERENCE GUIDE**

2013 February 11th

Version 1.02

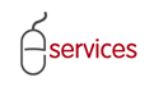

## <span id="page-1-0"></span>**Document Information**

### Document Revision History

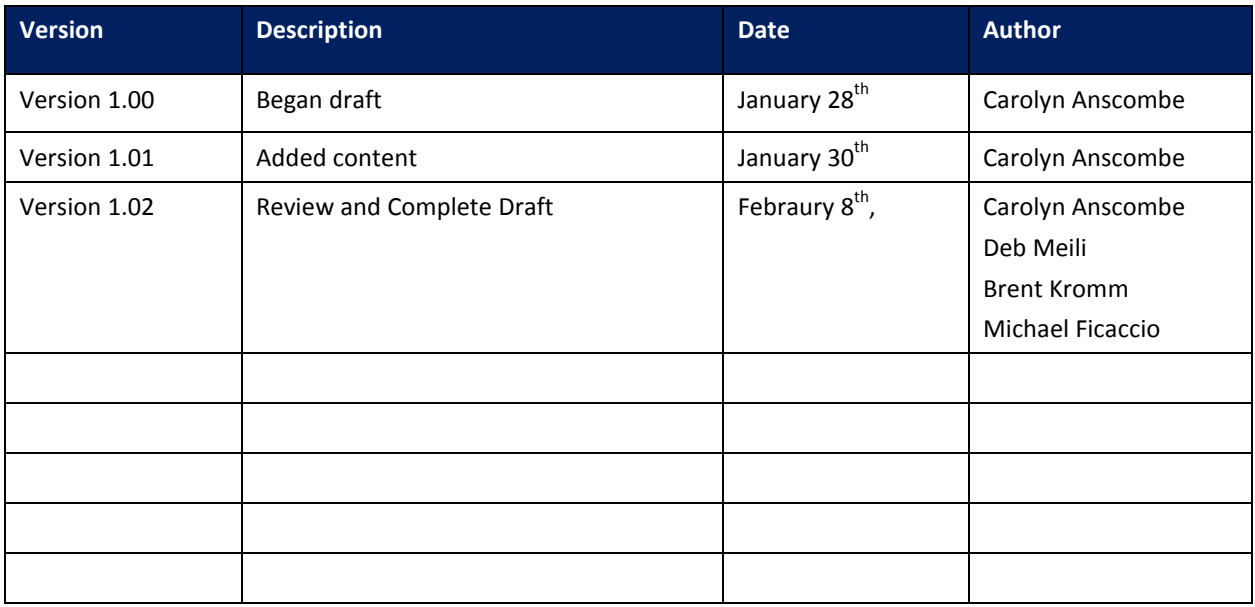

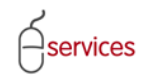

## <span id="page-2-0"></span>**Table of Contents**

#### **Contents**

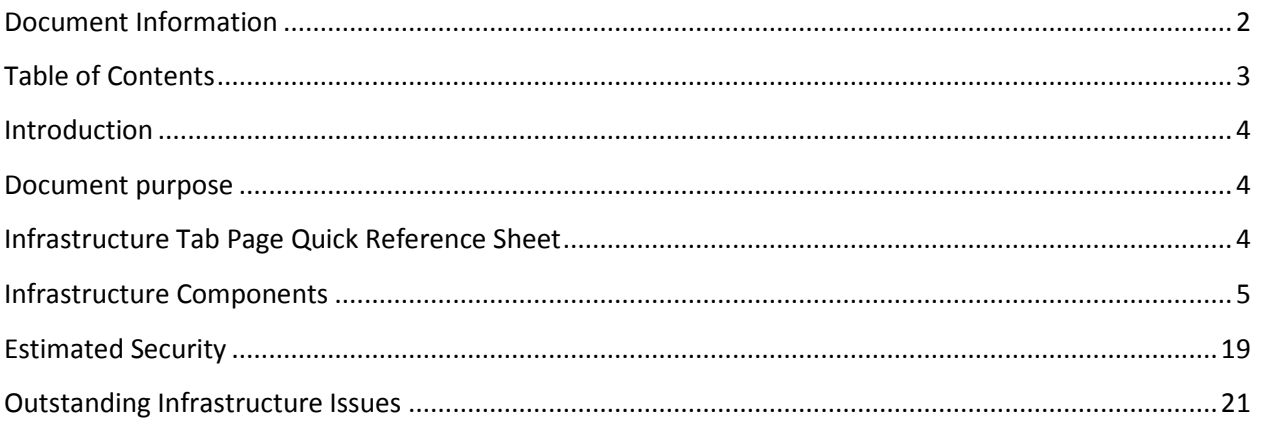

**Disclaimer:** The building of this training material required the use of existing Subdivision Application and Construction Drawing information provided to the City of Calgary. You may notice slight inconsistencies throughout the training material. The information used is for demonstration purposes only. These variances are not to deter from the intended content.

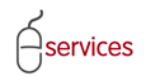

### <span id="page-3-0"></span>**Introduction**

#### <span id="page-3-1"></span>**Document purpose**

This Urban Development Online (UDO) Quick Reference Guide is to be used by Developers and/or their Consulting Engineers and will provide the steps to complete the actions on the **Infrastructure Tab** of the Urban Development online Development Application**.**

#### <span id="page-3-2"></span>**Infrastructure Tab Page Quick Reference Sheet**

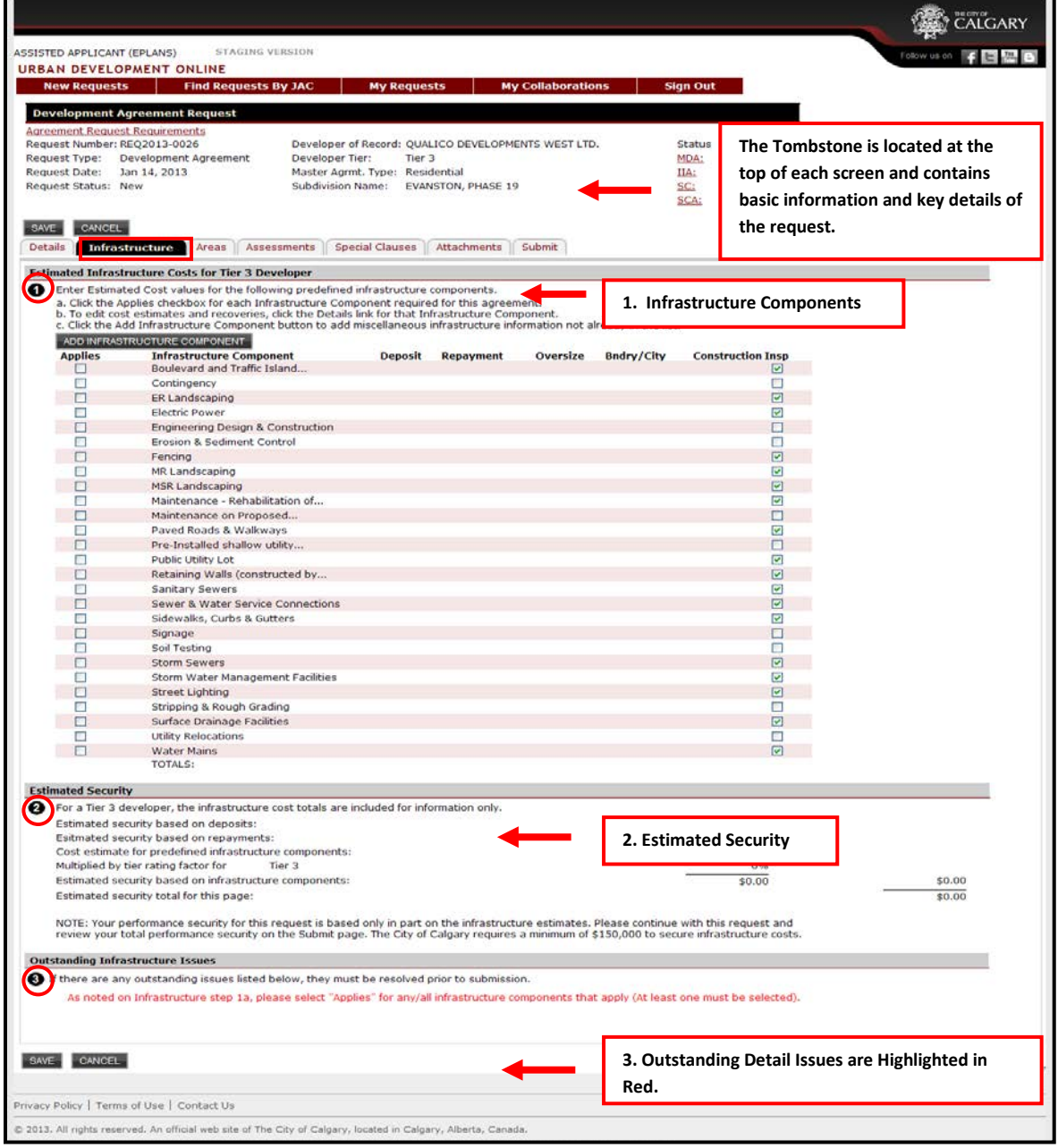

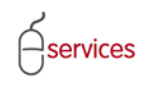

#### <span id="page-4-0"></span>**Infrastructure Components**

Click the **Infrastructure Tab** to access the Infrastructure page.

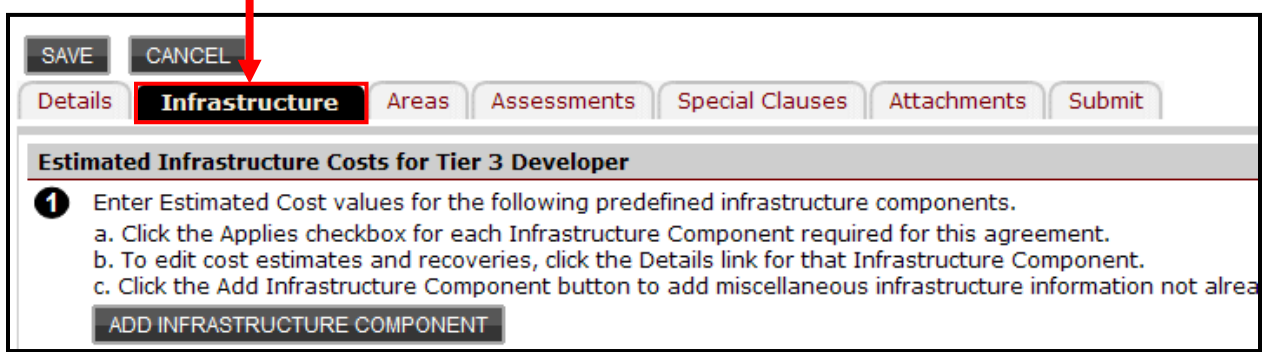

Review the **Infrastructure Components** for items that will apply to the subdivision for the Development Approval application.

**Note:** Infrastructure Components that might require a **Construction Inspection** are currently checked off.

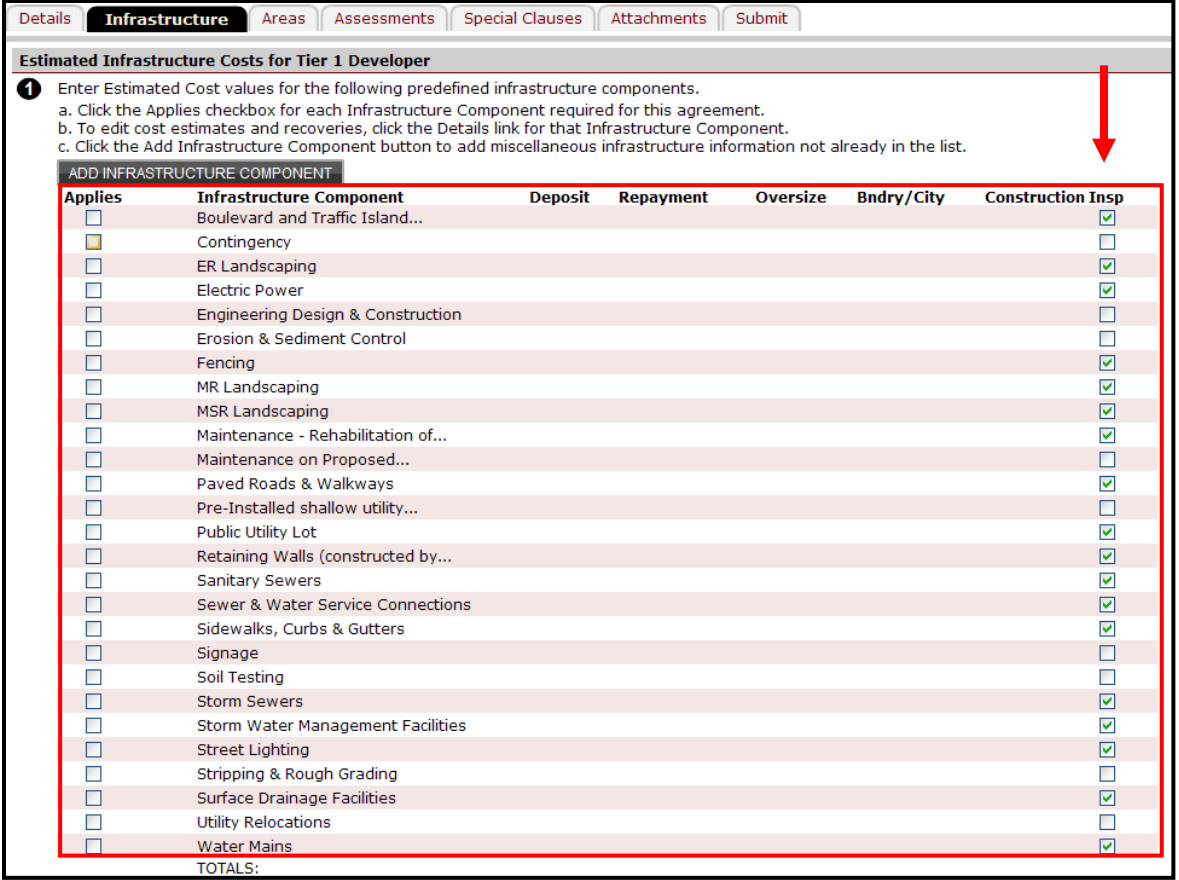

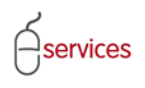

**Check off** the check off box and click **Details** for any items that are required for the Development Application on the Infrastructure Component list.

The **Paved Roads and Walkways Infrastructure Component** will be shown in this example.

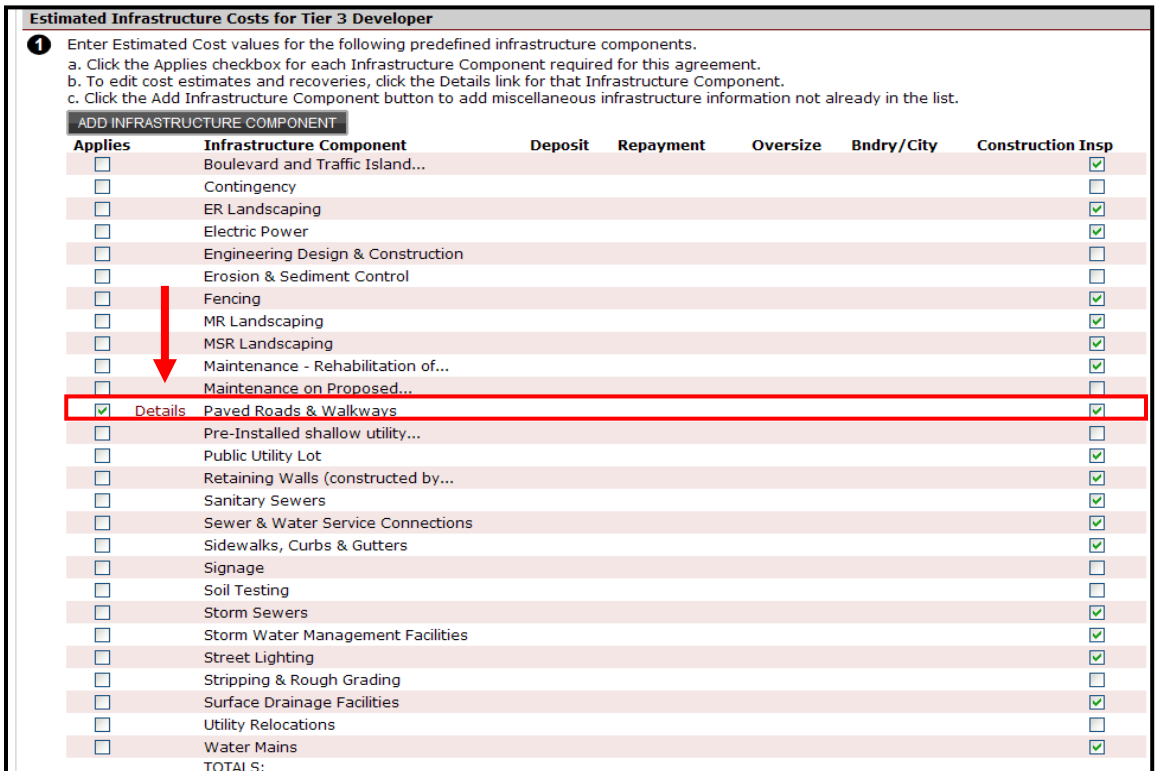

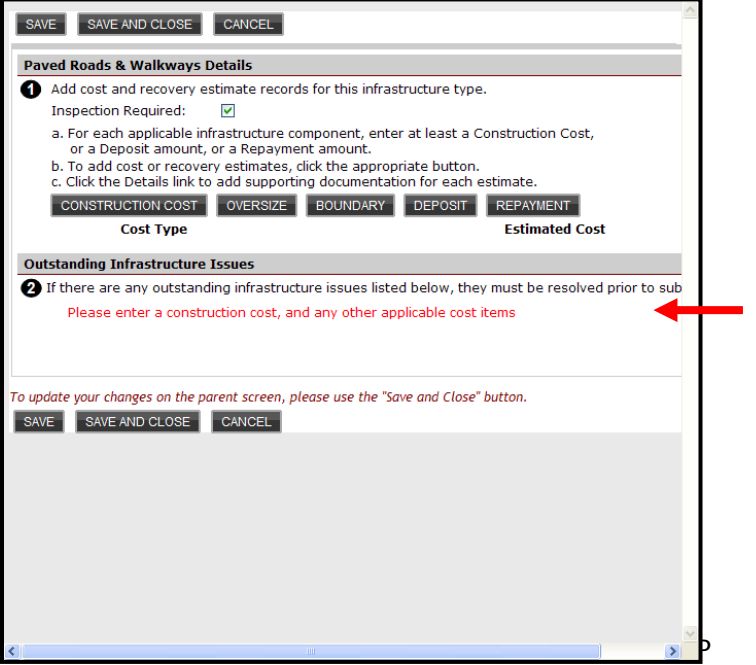

A pop up window showing the **Details** for Paved Roads & Walkways will open.

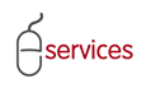

# UDO Infrastructure Tab Reference Guide

#### Paved Roads & Walkways Details Window

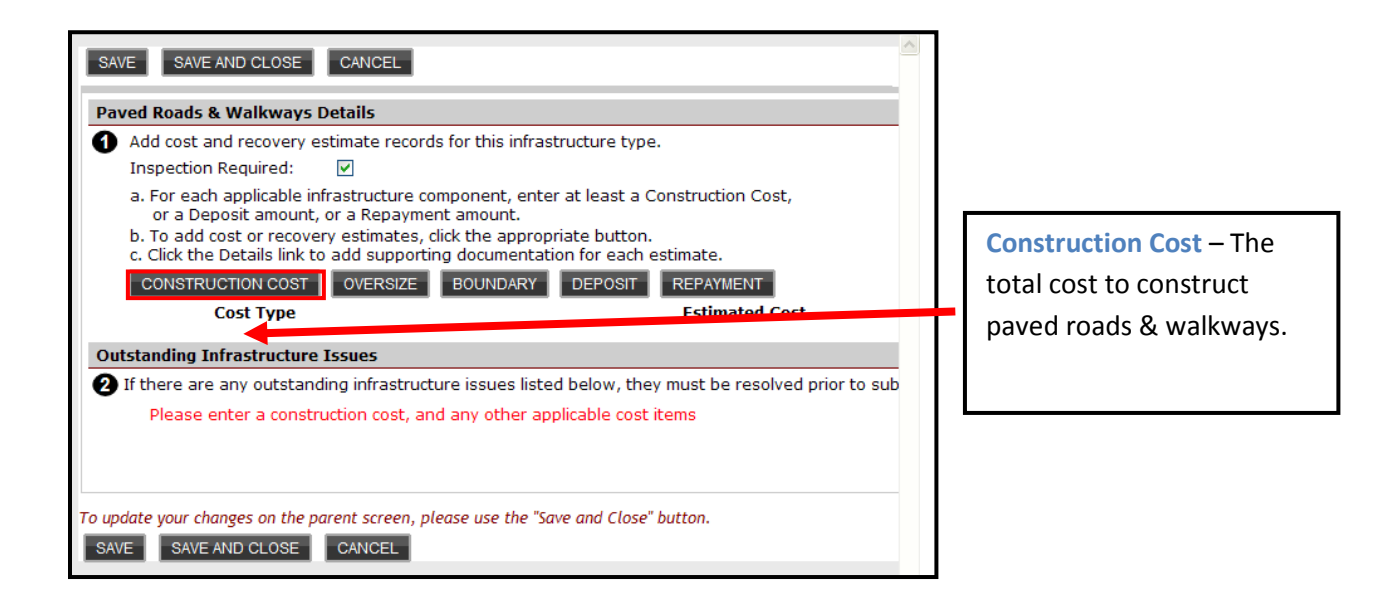

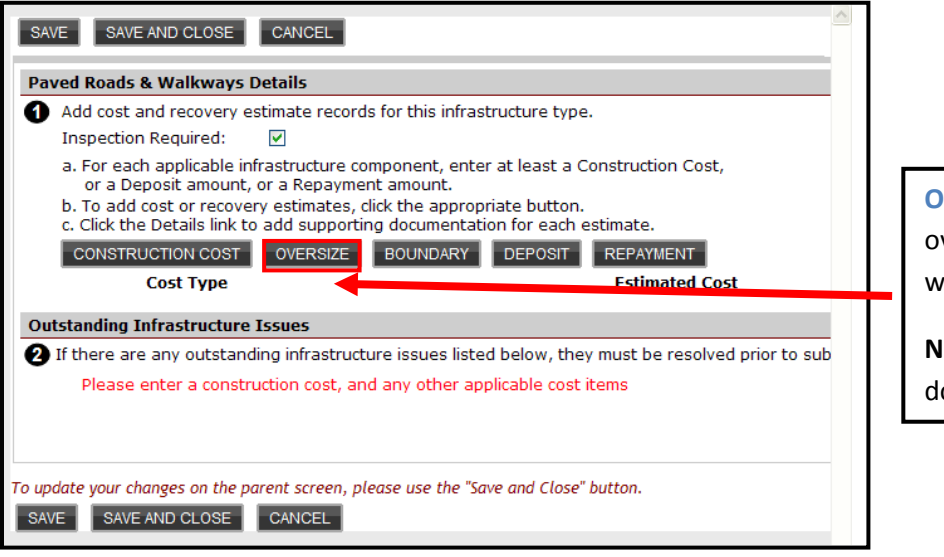

**Oversize** – The total cost of oversize for paved roads & walkways (if applicable).

**Note:** Requires supporting documentation.

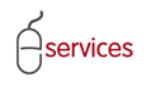

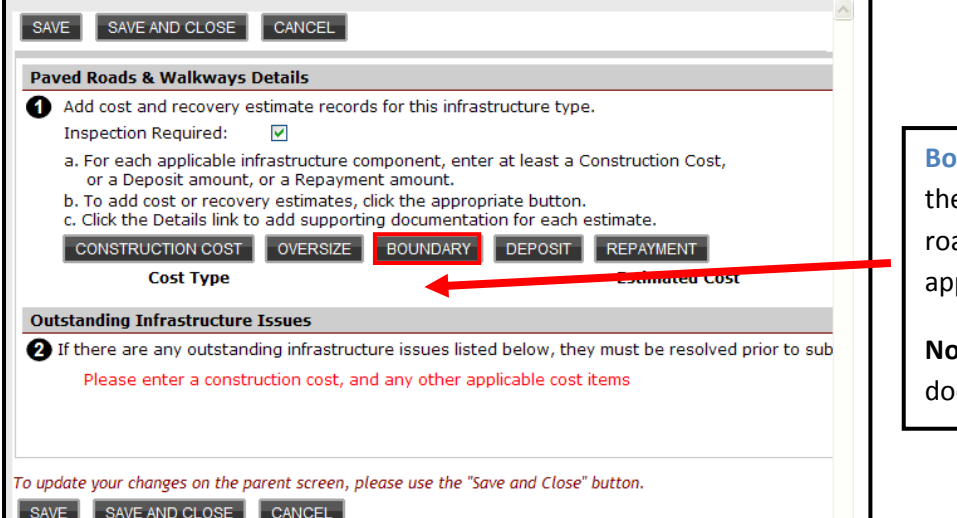

undary – The total cost of e boundry for paved ads & walkways (if plicable).

**Requires** supporting cumentation.

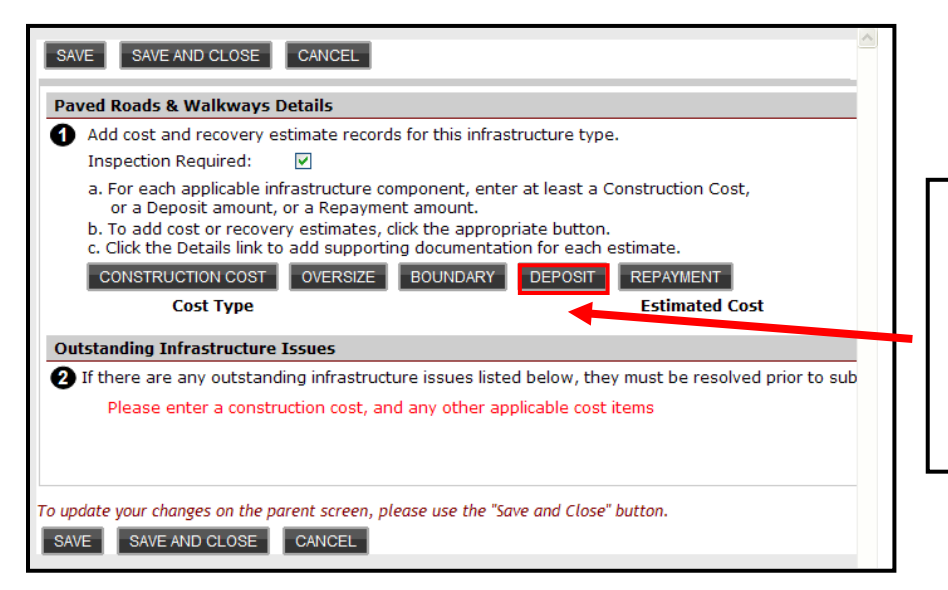

**Deposit**– The total cost for any future / deferred paved roads & walkways (if applicable).

**Note:** Requires supporting documentation.

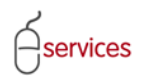

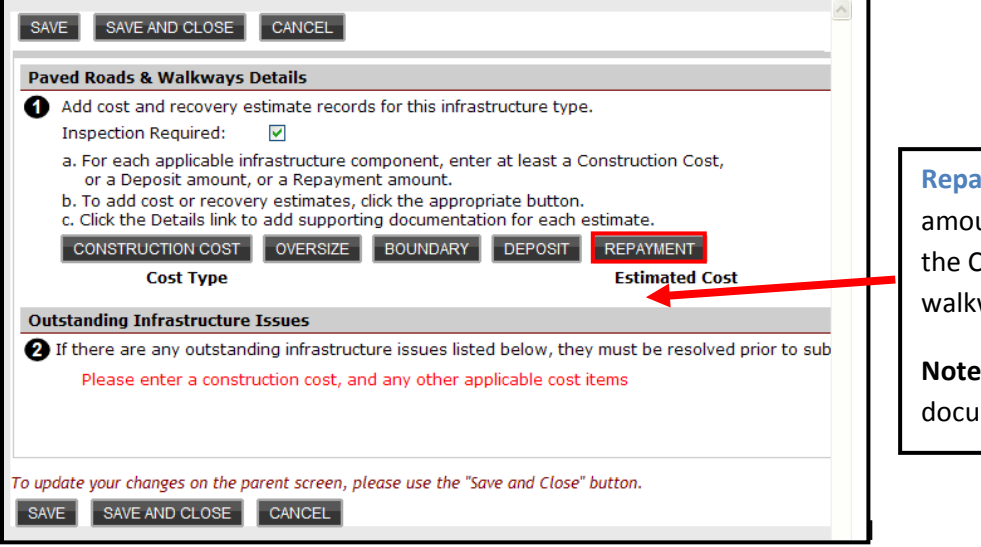

**Ryment** – The total unt of money owed to City for paved roads  $\&$ ways (if applicable)

**Note:** Requires supporting mentation.

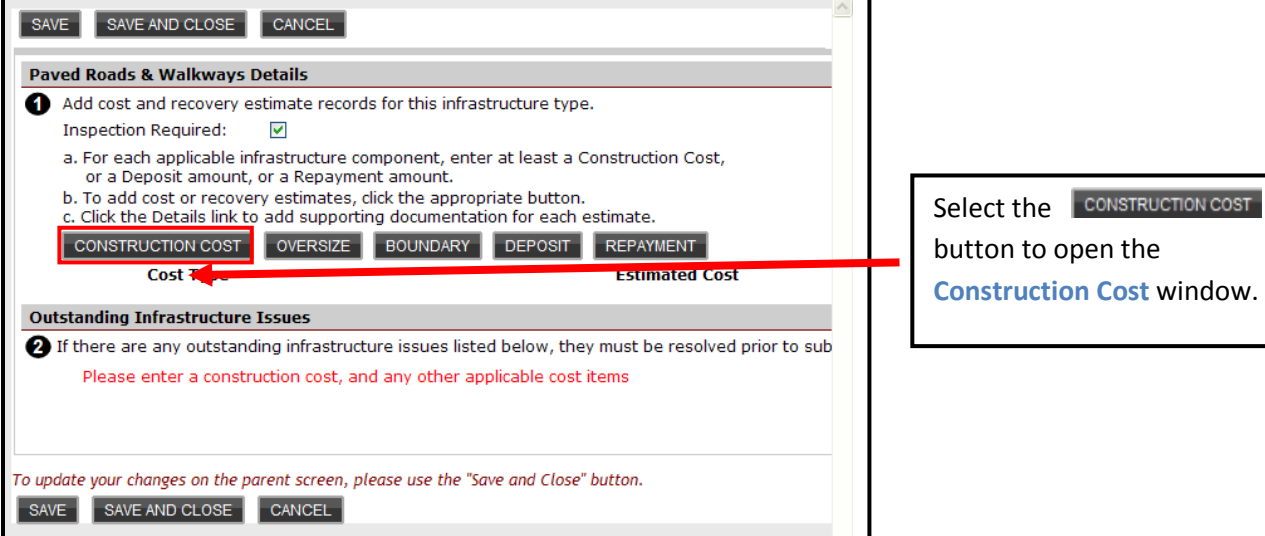

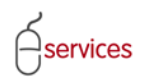

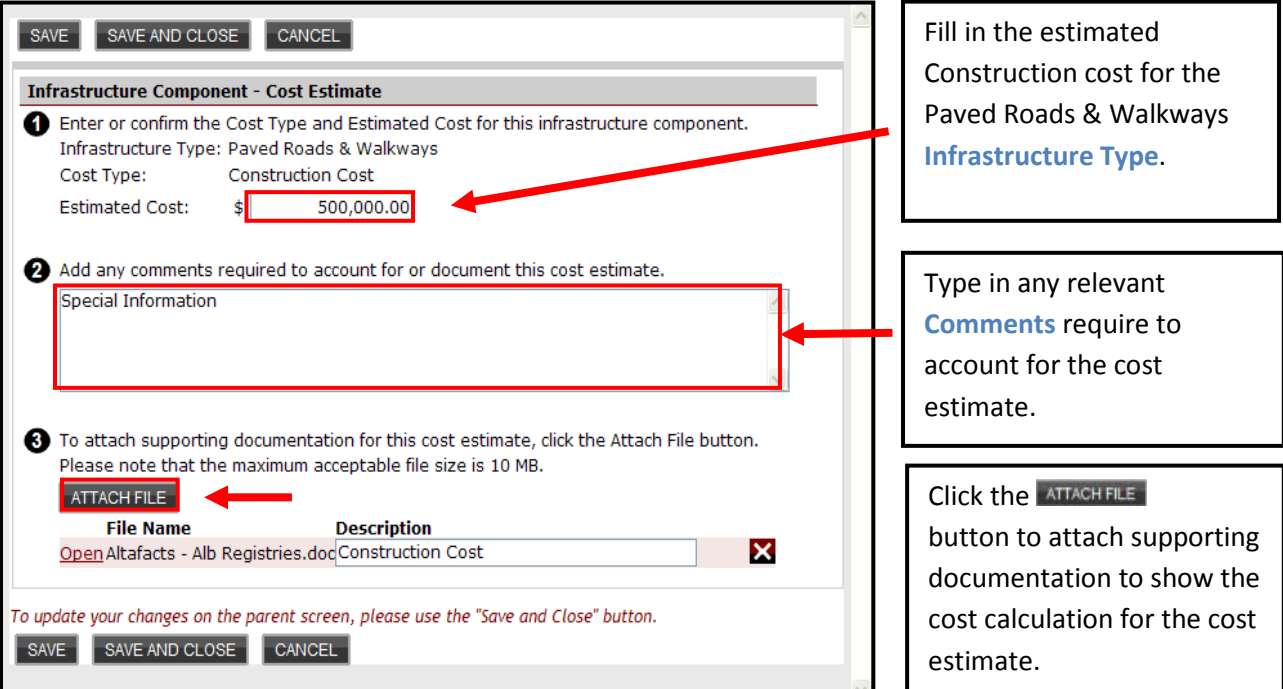

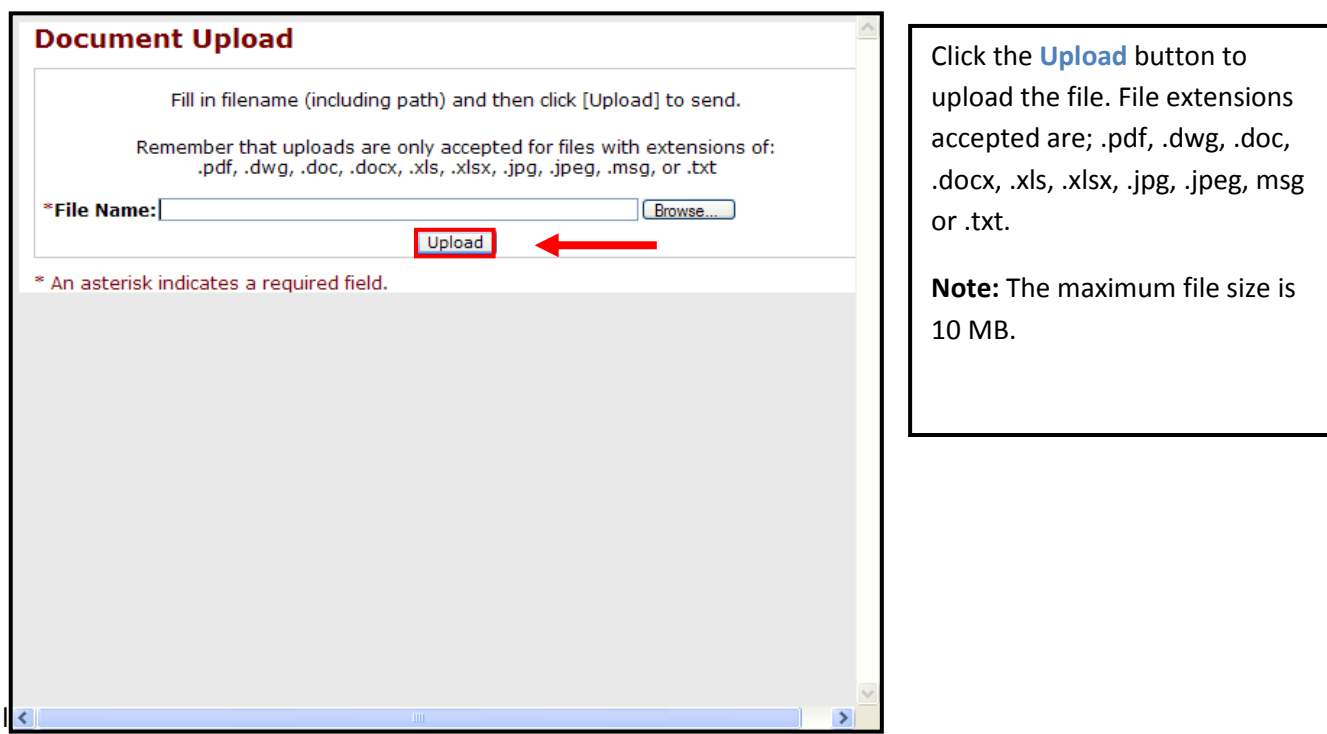

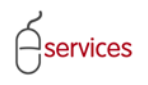

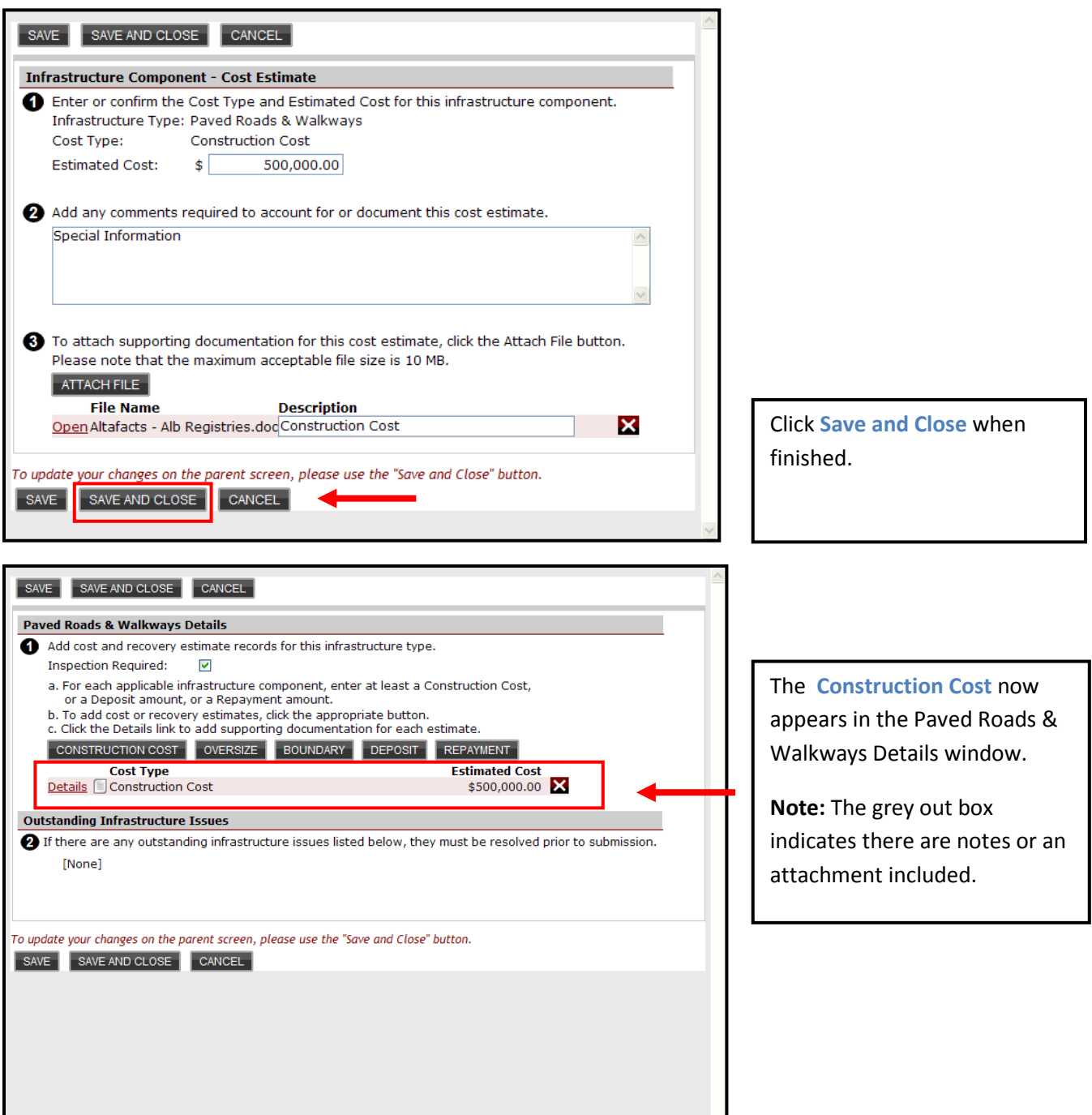

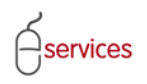

# UDO Infrastructure Tab Reference Guide

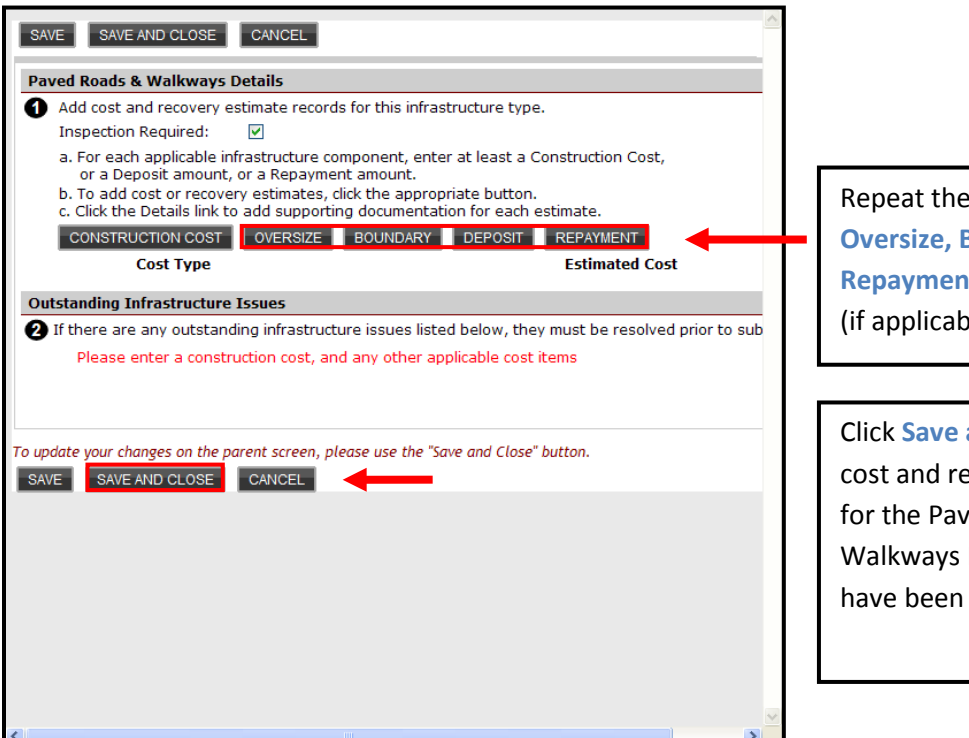

#### same steps for **Boundary, Repayment** and **Deposits**   $\mathsf{I}(\mathsf{e})$  .

and Close when all ecovery estimates ed Roads & Infrastructure Types added.

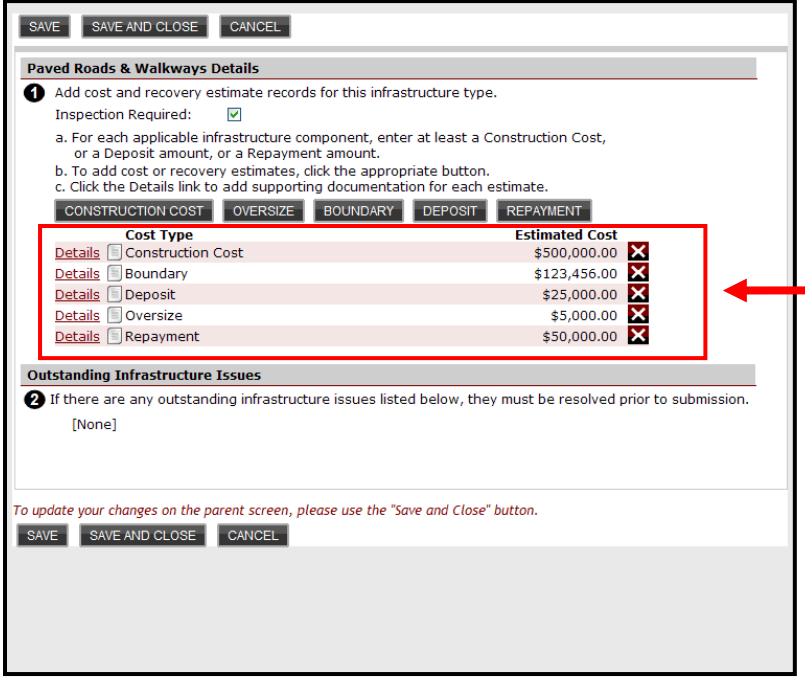

Paved Roads & Walkways window showing **Construction, Boundary, Deposits, Oversize** and **Repayments** when saved.

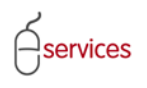

**Infrastructure Tab Page** showing the estimated cost values for the predefined Paved Roads & Walkways infrastructure component.

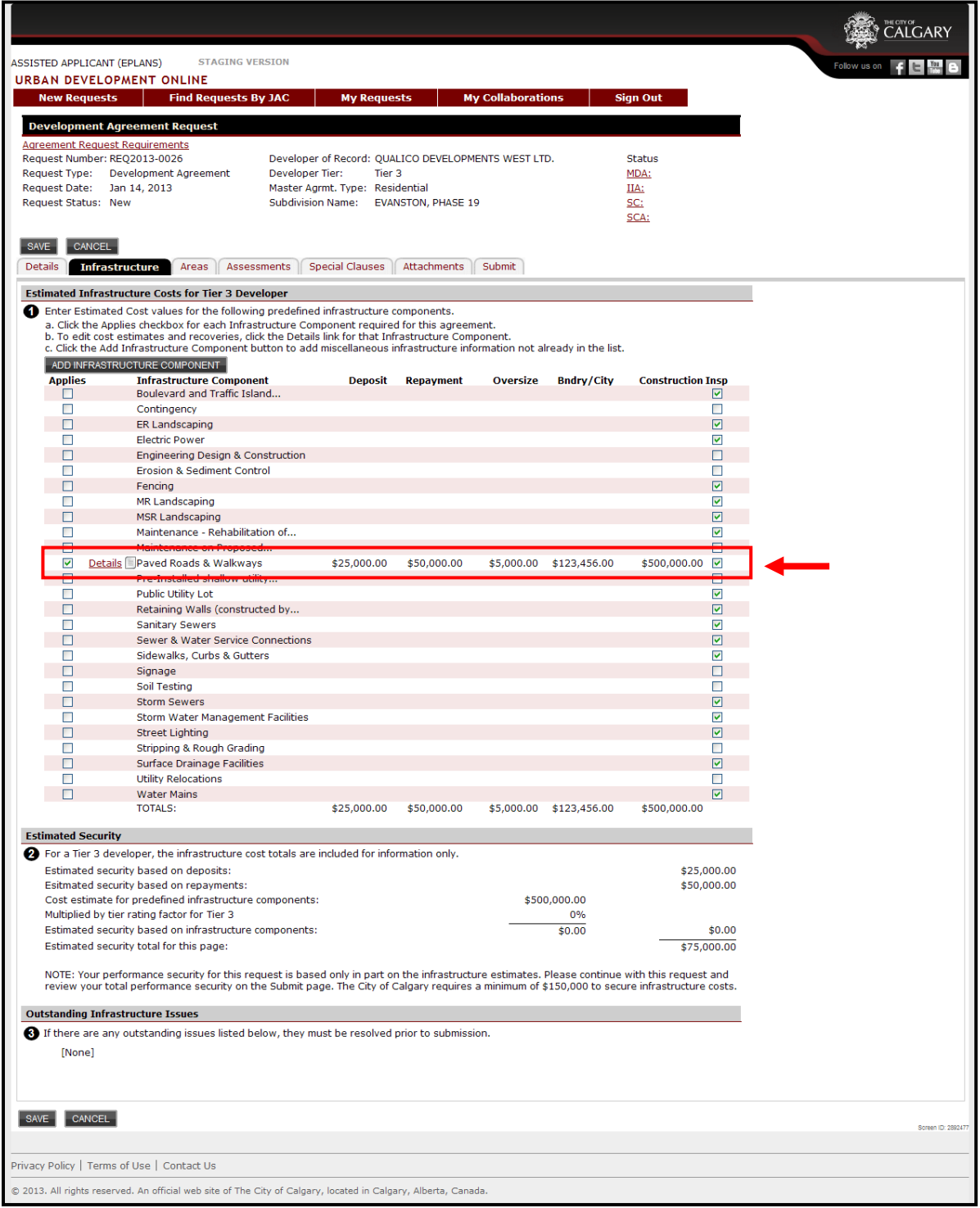

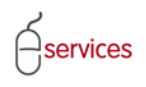

If there is an item that is not on the predefined infrastructure component list click the

ADD INFRASTRUCTURE COMPONENT button.

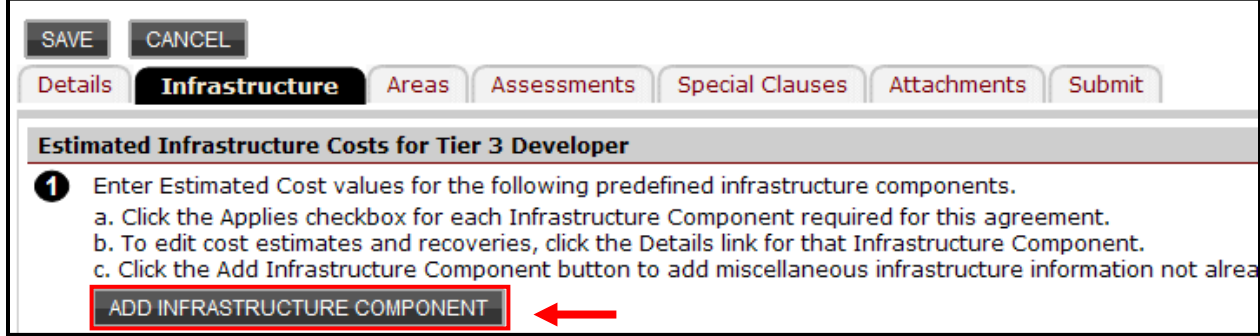

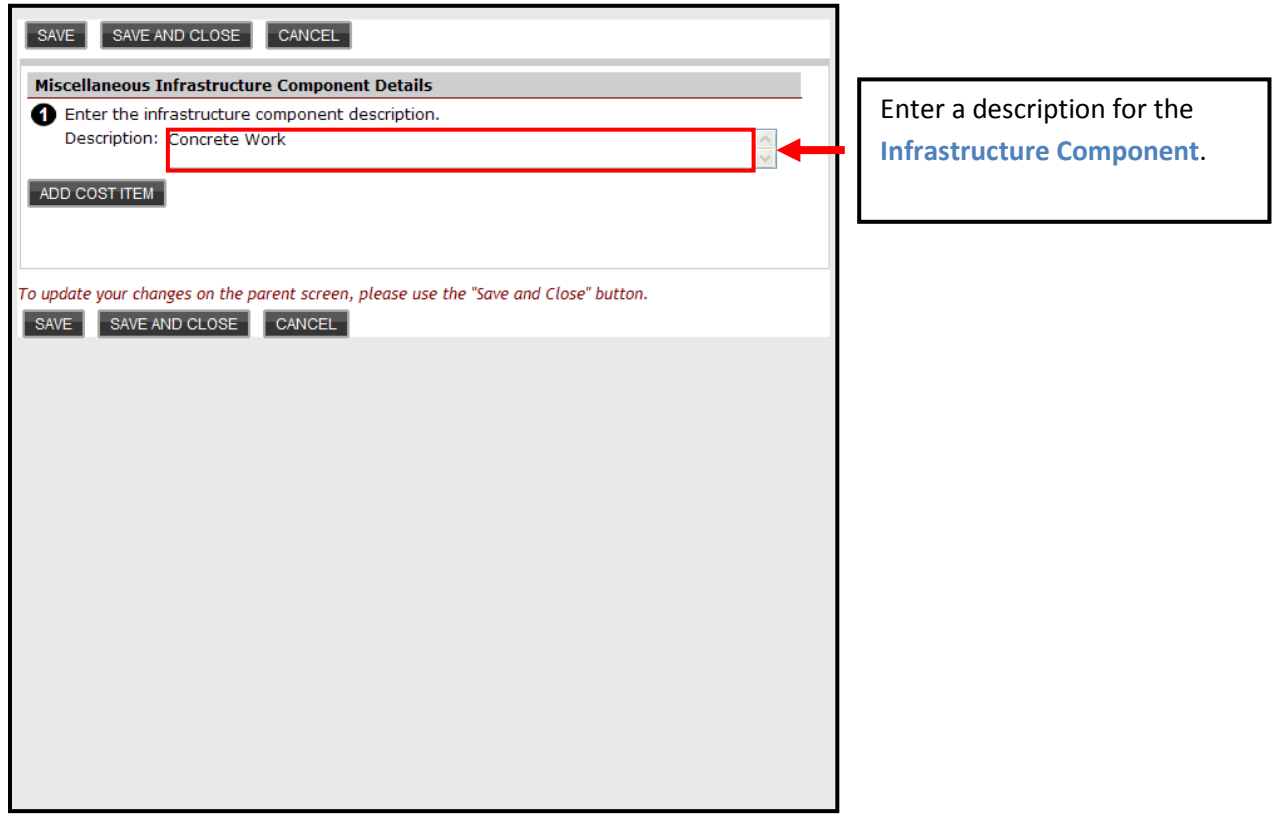

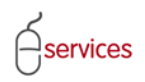

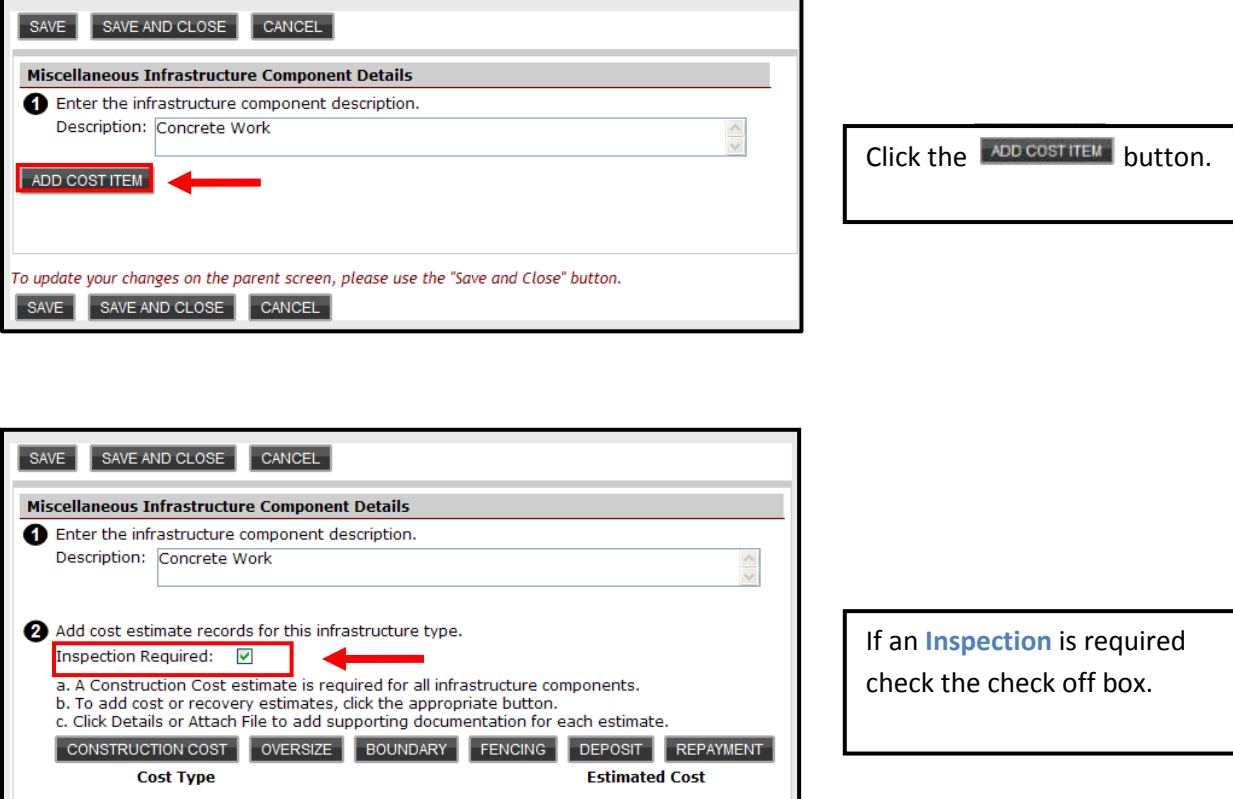

To update your changes on the parent screen, please use the "Save and Close" button.

SAVE | SAVE AND CLOSE | CANCEL |

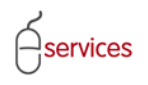

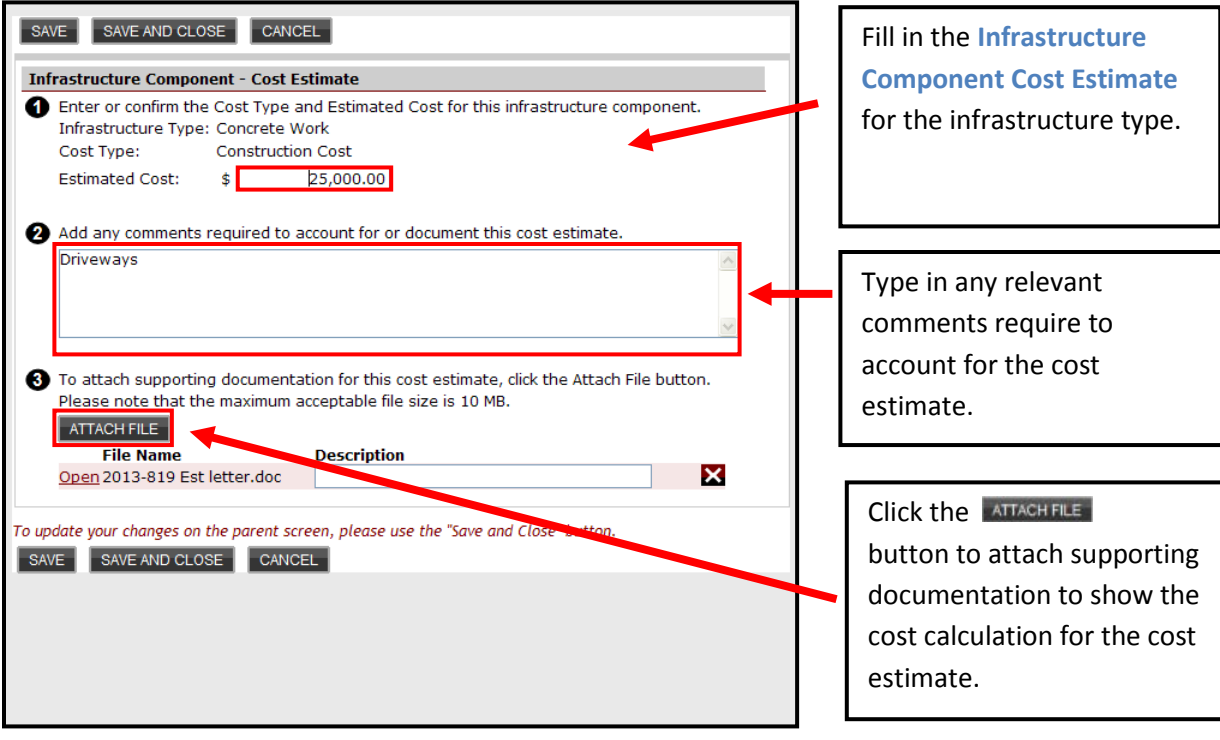

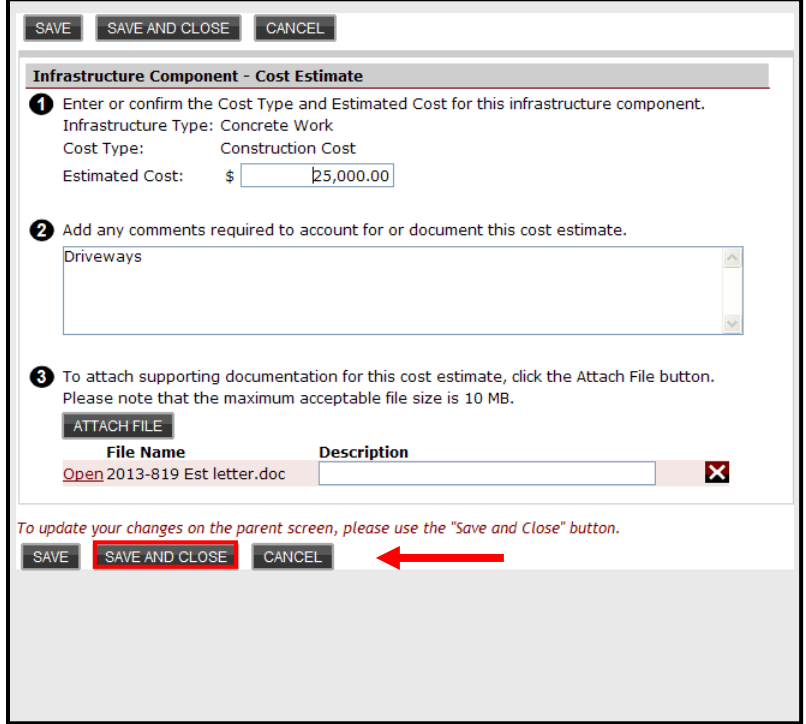

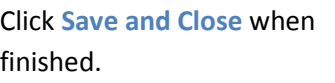

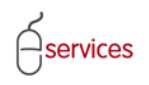

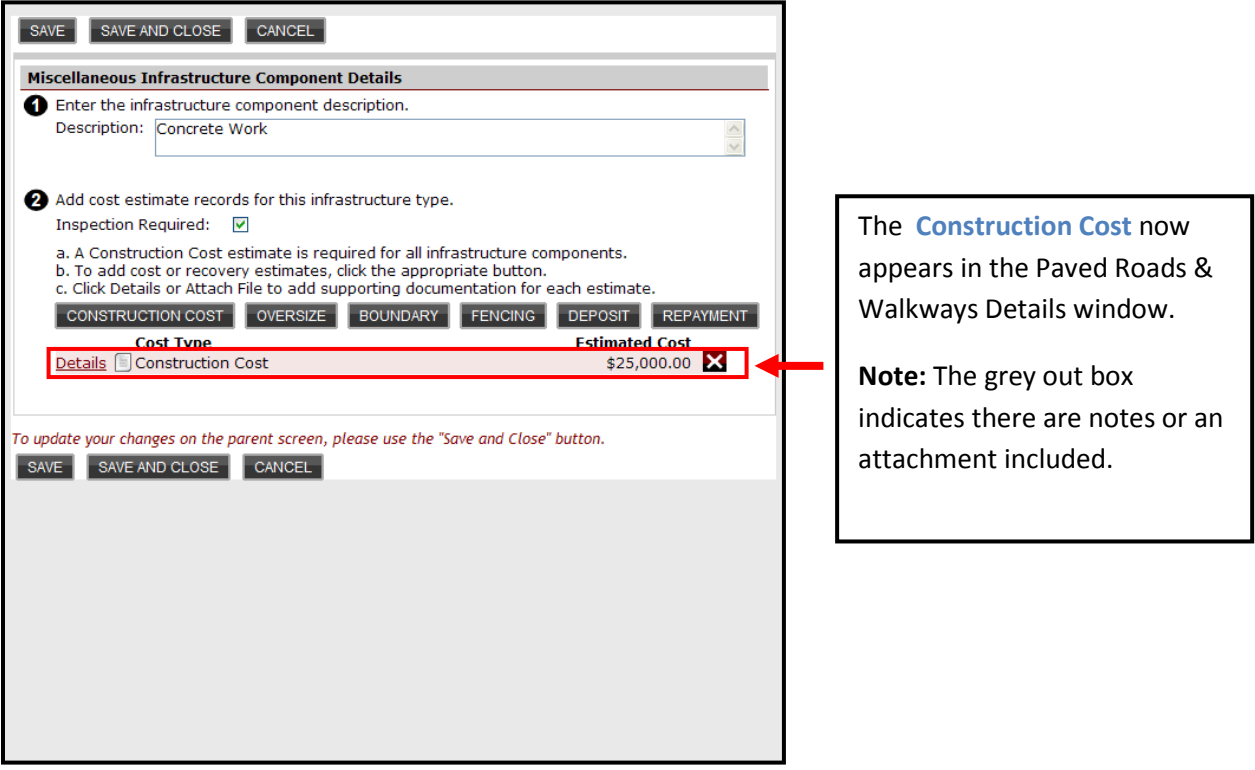

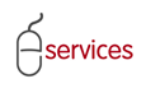

#### **Infrastructure Tab Page** showing the estimated cost values for the added infrastructure component.

<span id="page-17-0"></span>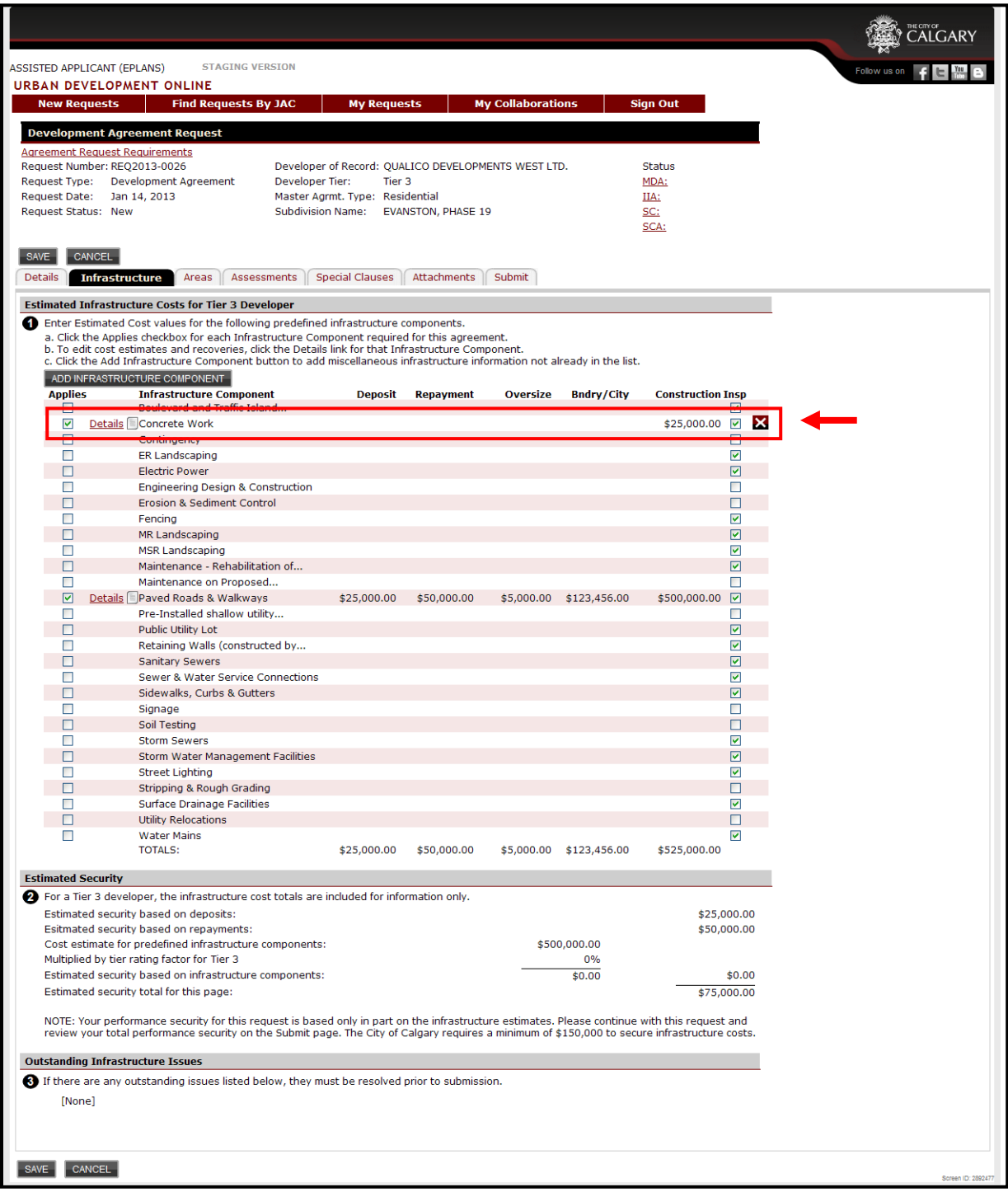

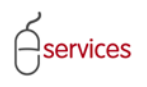

**Note**: If you uncheck the **Applies Box** the information related to the infrastructure component will be deleted from the application.

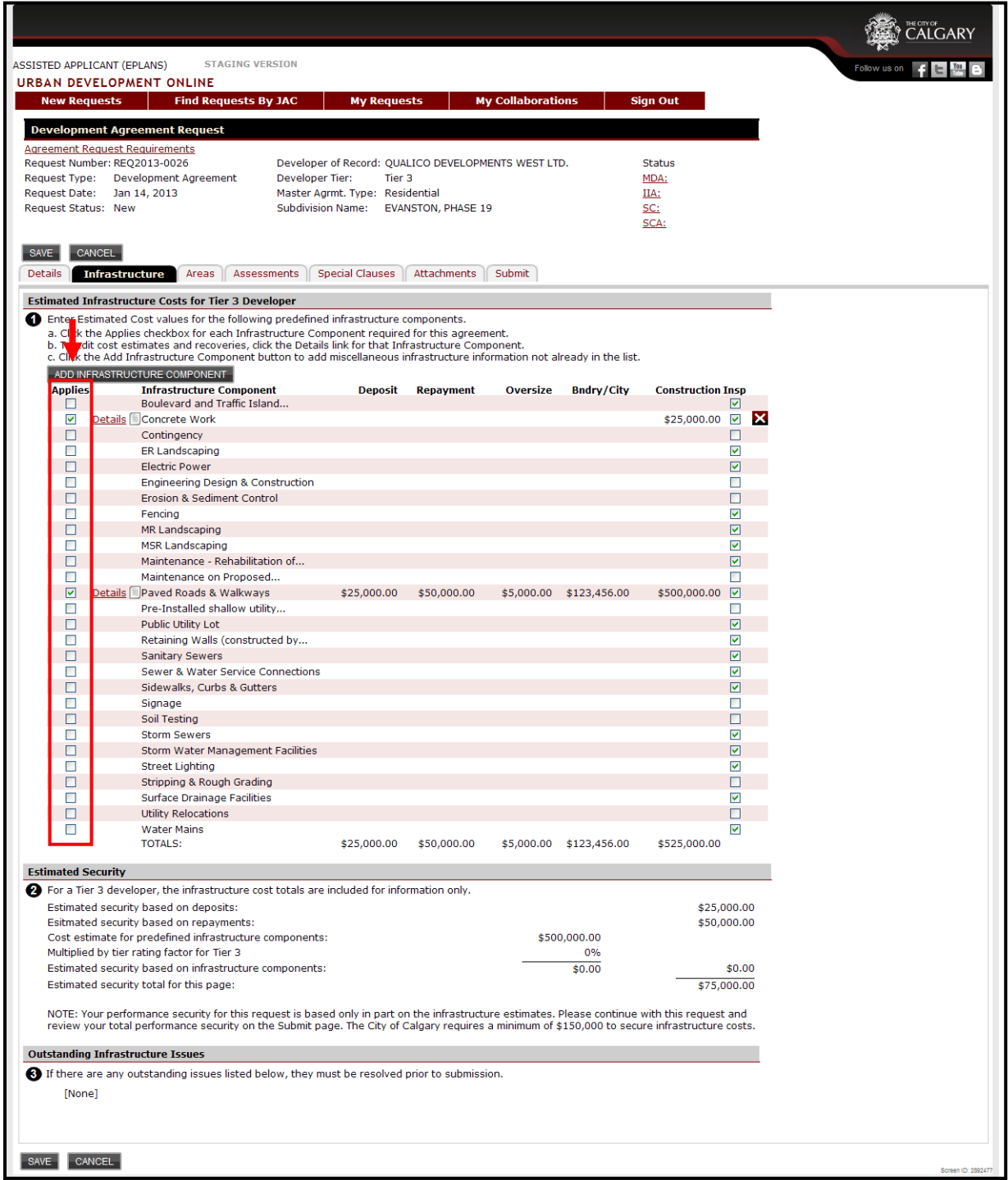

![](_page_19_Picture_0.jpeg)

#### **Estimated Security**

The **Estimated Security** is for Infrastructure Components / Construction information only. This is not the final performance security for the Development Application.

The summary of the required performance security is on the **Submit Tab**.

![](_page_19_Picture_35.jpeg)

# <span id="page-20-0"></span>**Outstanding Infrastructure Issues**

When there are no **Outstanding Infrastructure Issues** the Urban Development System will indicate this by showing that there are **(None).**

![](_page_20_Picture_33.jpeg)

![](_page_21_Picture_0.jpeg)

When you have completed the **Infrastructure Tab page** click **Save.**

![](_page_21_Picture_25.jpeg)